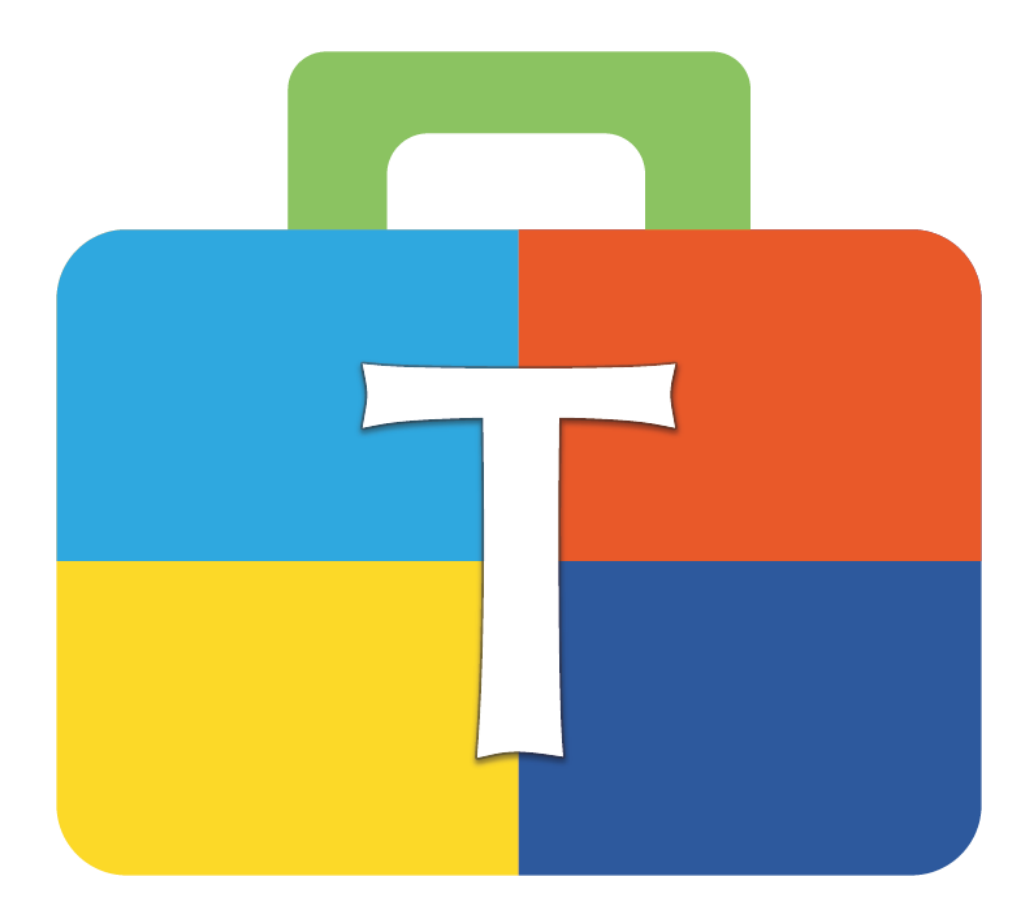

# **RELEASE NOTES** V1.19.0.1752<br>May 2019

## **Content**

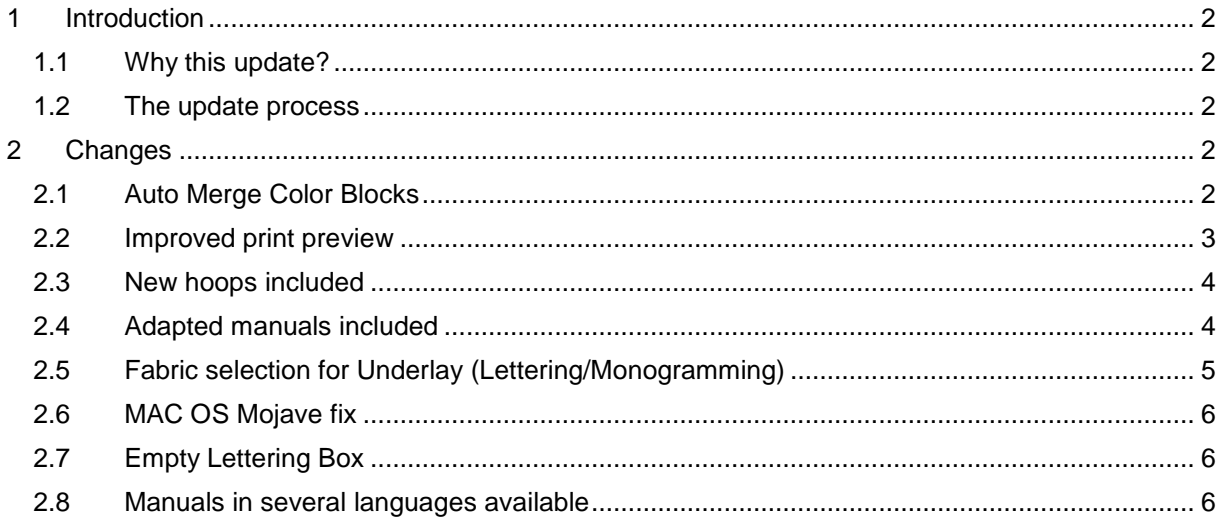

This document contains notes on the BERNINA Toolbox Maintenance Release. This release is intended for installation with any released version (already installed) of BERNINA Toolbox.

### <span id="page-1-0"></span>**1 Introduction**

#### <span id="page-1-1"></span>**1.1 Why this update?**

- Merge function included in Sew Sequence
- Improved print preview
- BERNINA-Midi Hoop included
- Adapted manuals included
- Fabric selection for Underlay (Lettering/Monogramming)
- MAC OS Mojave fix

#### <span id="page-1-2"></span>**1.2 The update process**

- Download installer from the website:<https://www.bernina.com/toolbox-download>
- Unzip the downloaded file for Windows or MAC
- Double-click on the installer and follow the instructions (more information can be found in the reference manual under "Install Toolbox on your Windows Computer" or "Install Toolbox on your Apple Computer"))
- Your Toolbox version has been updated
- You should see V.1.19.0.1752 in the lower left corner

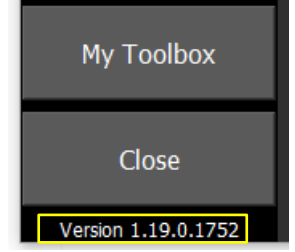

#### <span id="page-1-3"></span>**2 Changes**

#### <span id="page-1-4"></span>**2.1 Auto Merge Color Blocks**

In the current version color blocks with the same color will be automatically be merged together when next to each other. With this update you can decide if they should be merged or if you only want to change the sew sequence.

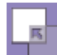

**Auto Merge Color Blocks** When this feature is activated all color blocks that are next to each other and have the same color will get merged together. This feature helps you reduce the number of color changes in your design. Activate "Auto Merge ColorBlocks", select one of the color blocks you want to merge and move it next to the color block with the same color. As soon as they are next to each other the color blocks are merged.

#### <span id="page-2-0"></span>**2.2 Improved print preview**

The sew sequence of colors has been added to the print preview. Moreover the positioning of bigger hoops has been improved. The design will always be in the centre of the page no matter where the origin of the design is. When the design is bigger than the printable part of the page, it will be printed on multiple pages from the centre out. If a design would fit landscape or portrait the corresponding orientation will automatically be chosen see sample below with Jumbo hoop.

#### **Version 1299**

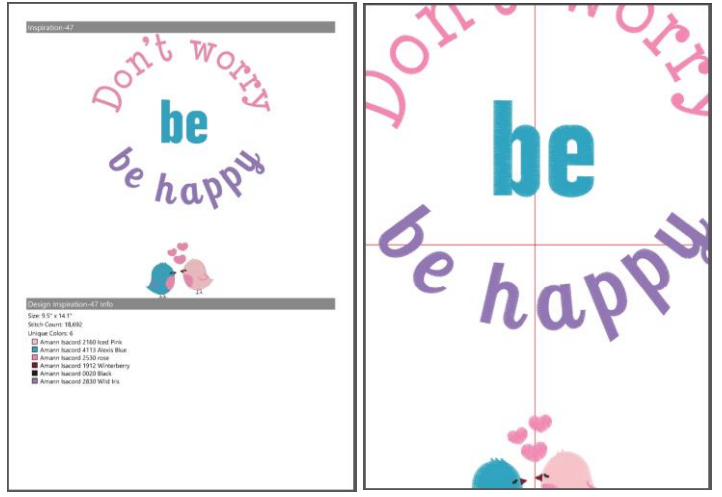

#### **Version 1752**

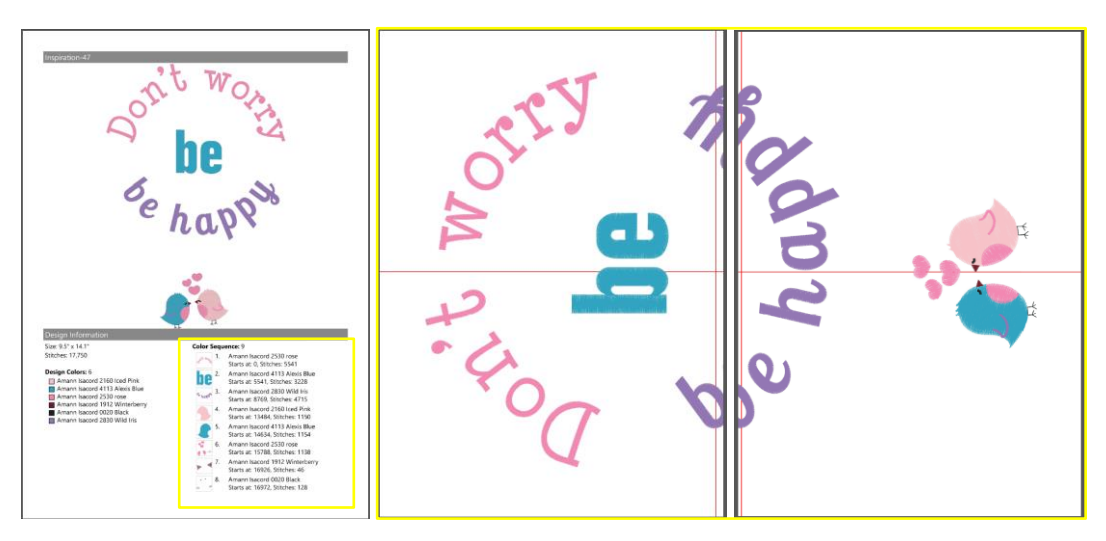

## <span id="page-3-0"></span>**2.3 New hoops included**

BERNINA Midi-Hoop and the three hoops for bernette 70 and 79 have been added to the selection of hoops.

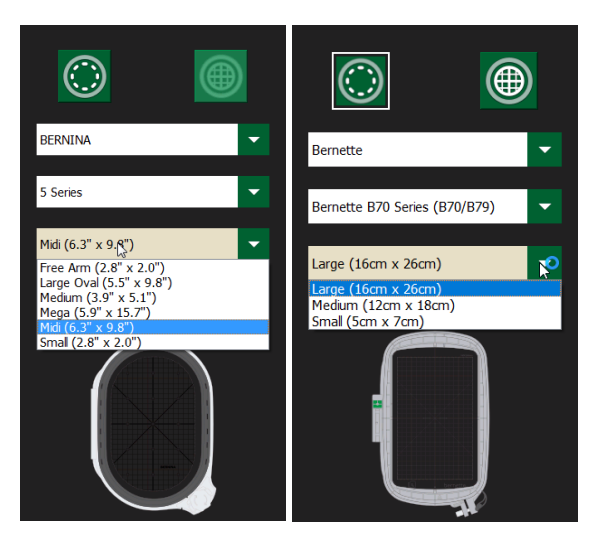

#### <span id="page-3-1"></span>**2.4 Adapted manuals included**

The manual includes print previews of all Lettering Alphabets as well as Monogramming Alphabets and Decorations, which you can use in the software.

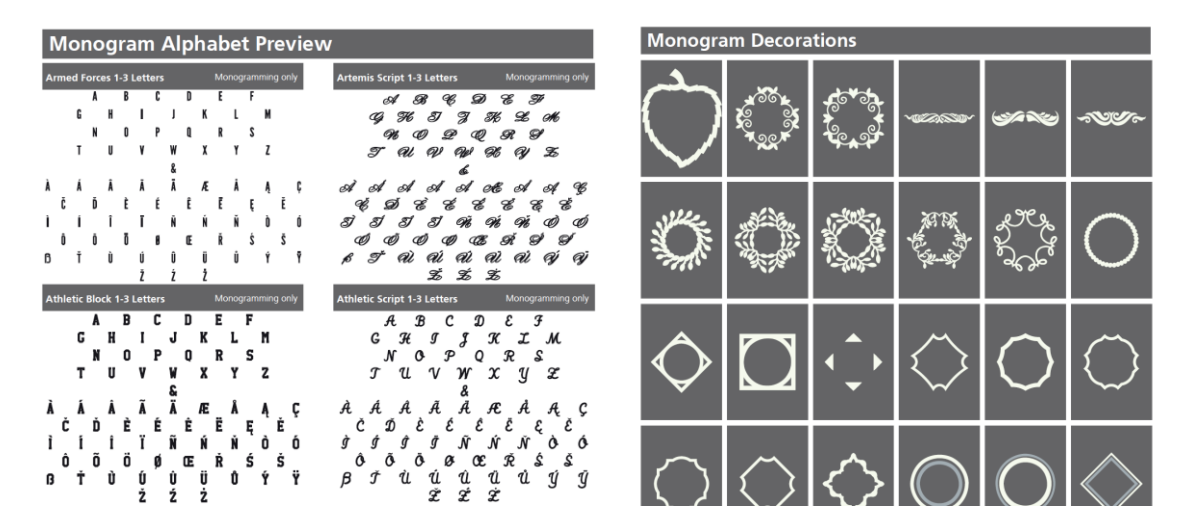

Moreover an explanation how Bernina Cloud works has been added to the manual as well:

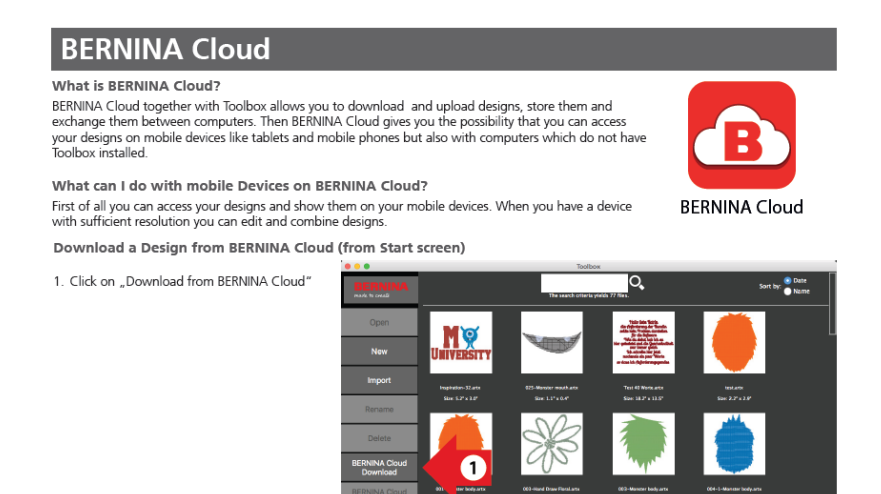

## <span id="page-4-0"></span>**2.5 Fabric selection for Underlay (Lettering/Monogramming)**

The function of the Underlay stitches is to connect the fabric with the backing, stabilize the base for the embroidery, cover the surface of the embroidery or create a 3D appearance of the embroidery. There are different profiles available from which you can choose from. They adapt automatically to the width and stitch direction of the letter to make sure that you get an excellent result. In Toolbox, the settings of underlay stitches affect only lettering, not the designs.

- Default Auto Underlay
- Broadcloth
- T-Shirt
- Towel
- No Underlay

#### **Version 1299 Version 1752**

<span id="page-4-1"></span>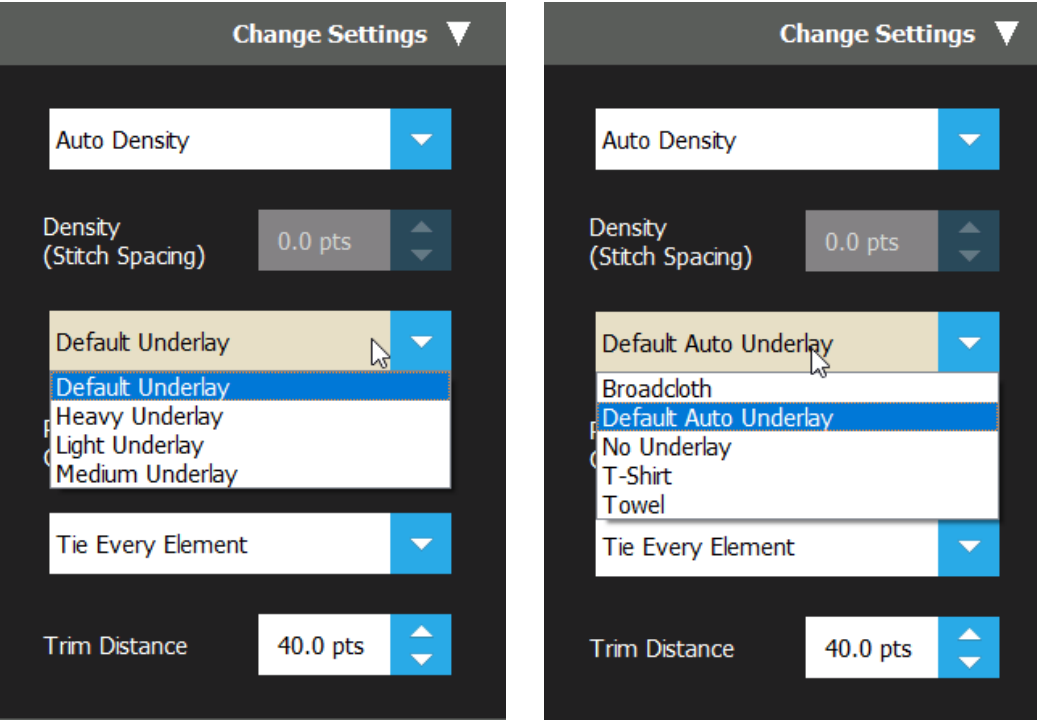

## **2.6 MAC OS Mojave fix**

We were reported that MAC OS Mojave crashed with the published market version V1299. This should be solved with this newest version of Toolbox, which also runs on MAC OS Mojave.

## <span id="page-5-0"></span>**2.7 Empty Lettering Box**

If the entered text under Lettering has been deleted an empty box is shown as placeholder, so that you know where the text will be located.

## **Empty Lettering**

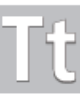

#### **Empty Lettering**

If you delete the letters in the Enter Text Box you will delete the letters but not the lettering object. You still will see a placeholder on the screen. To delete it completely you need to go to another tool like Editing and press delete.

#### <span id="page-5-1"></span>**2.8 Manuals in several languages available**

The manuals have been revised and are now available in the following languages: EN / DE / ES / NL / RU / PL / FR / IT /PT <https://www.bernina.com/toolbox-download>